## リカバリとバックアップの手順

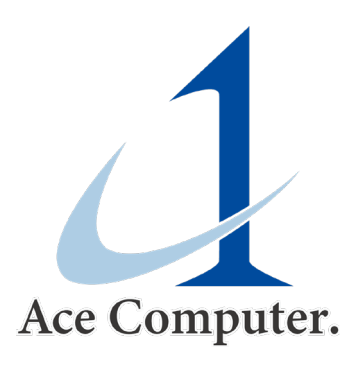

### リカバリ(復元)と、ディスクイメージのバックアップについて

お手元に届いた弊社パソコンには出荷時のディスクイメージをバックアップした USBリカ バリメディアを添付しております。

本手順書では、添付のUSBリカバリメディアの基本操作をご説明させて頂きます。 ※詳細な設定や説明についてはは別途TrueImageのマニュアルを御覧ください。

また、このUSBリカバリメディアのバックアップ機能を利用することで、お客様自身でオ リジナルのリカバリ メディアを作成していただくことも可能です。

リカバリ(復元)の手順

## リカバリ用アプリの起動

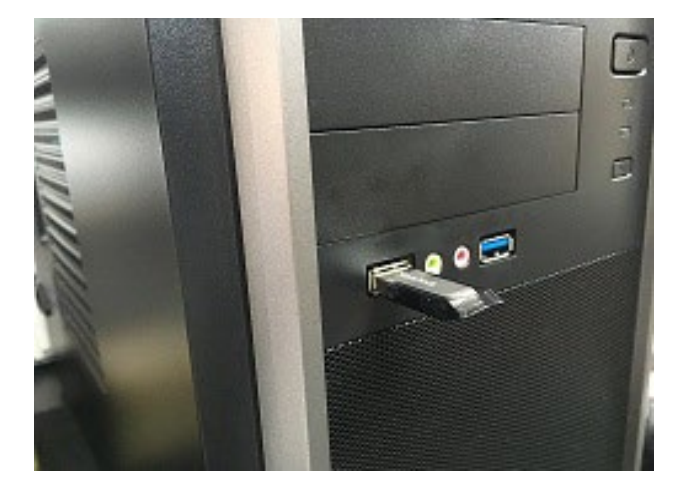

弊社添付のUSBを接続 ※イメージを保存したメディアが ある場合はそちらも接続

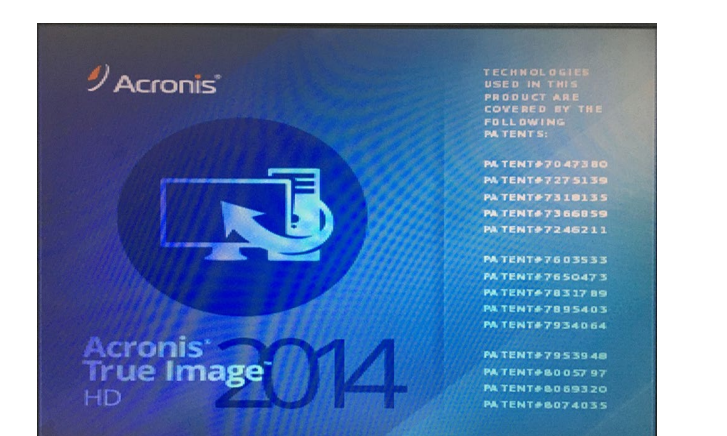

リカバリ用アプリが起動 ※Acronis True Image

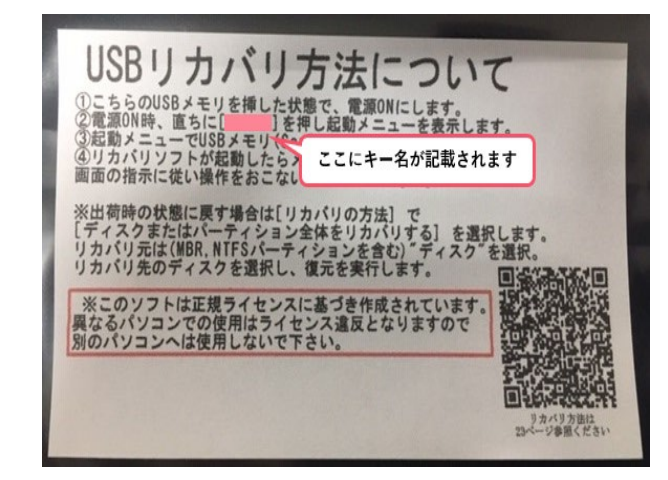

添付USBの袋に記載の起動キーを 押しながらPCを起動

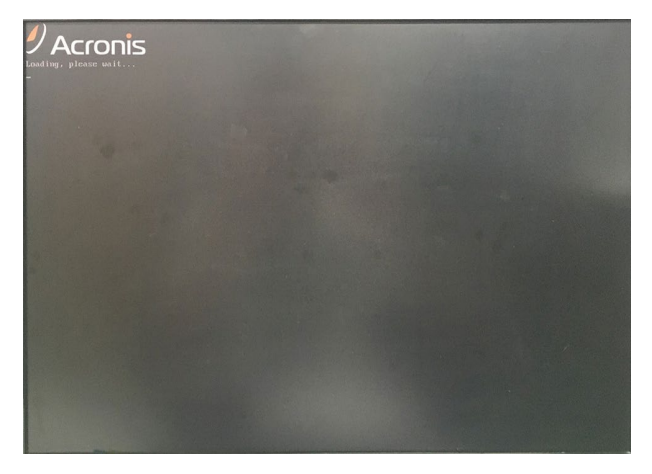

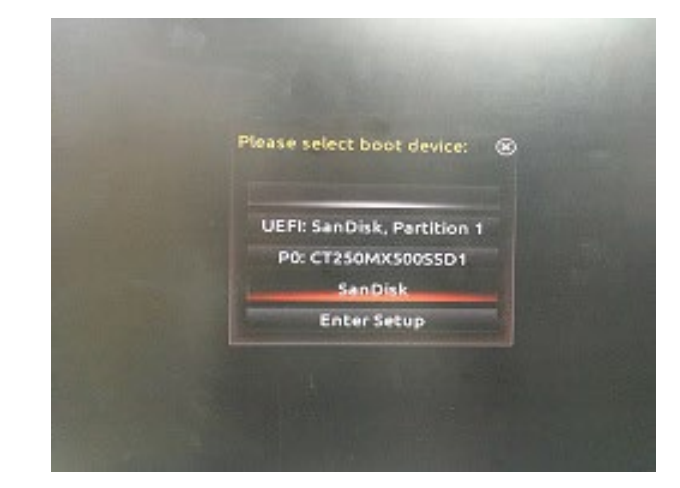

表示された画面から弊社添付USB を選択(SanDiskと表示されるも の)

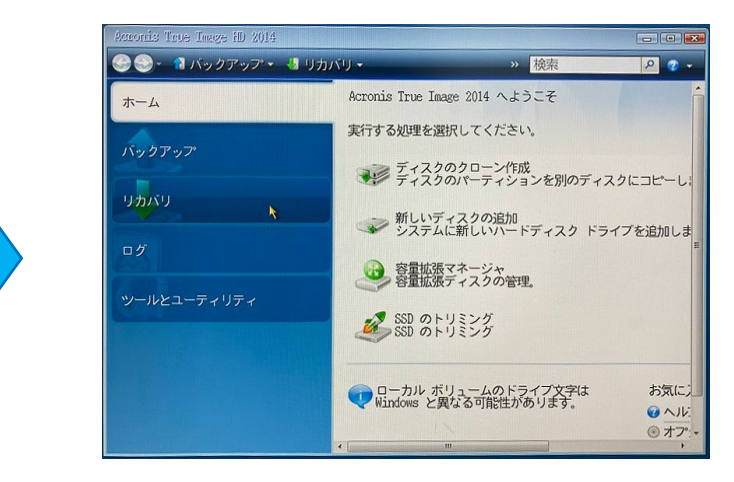

リカバリ用アプリ起動中 フランス アプリのホーム画面が表示

### リカバリファイルの選択

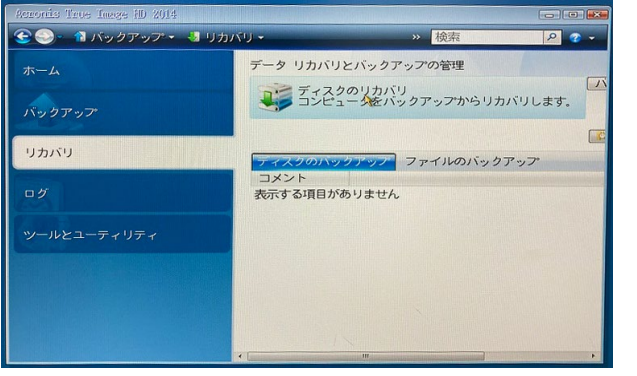

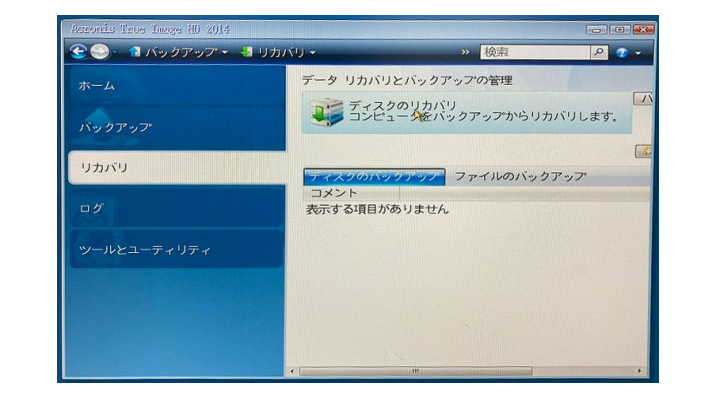

「復元」を選択 さらして この アンスタの復元」を選択 こうしょう 「参照」ボタンをクリック

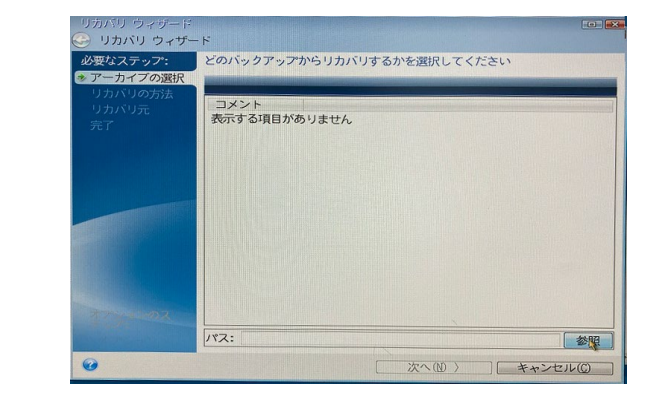

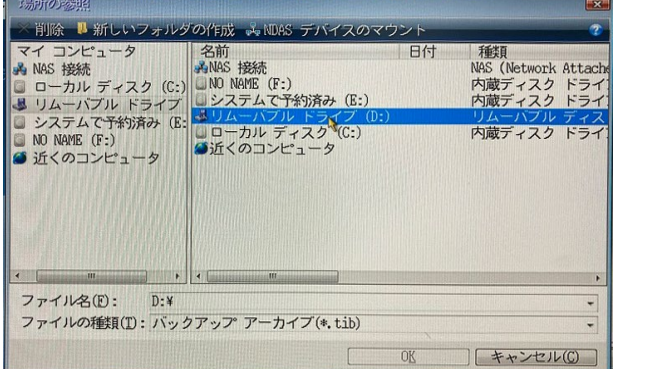

<u> - A ANYA YA AMA NA MATA SHAMANI YA YA GALE</u>

イメージをバックアップしたメ ディアを選択

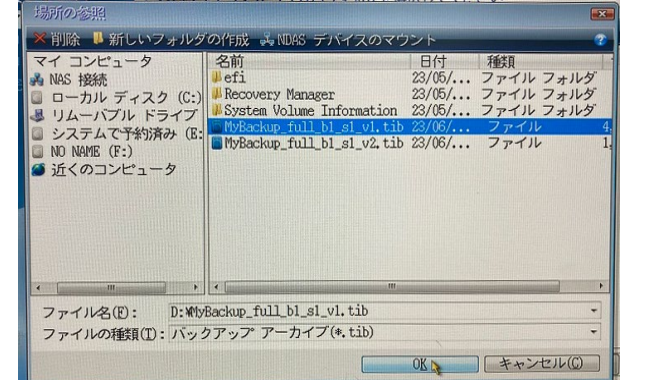

イメージをバックアップしたtib ファイルを選択

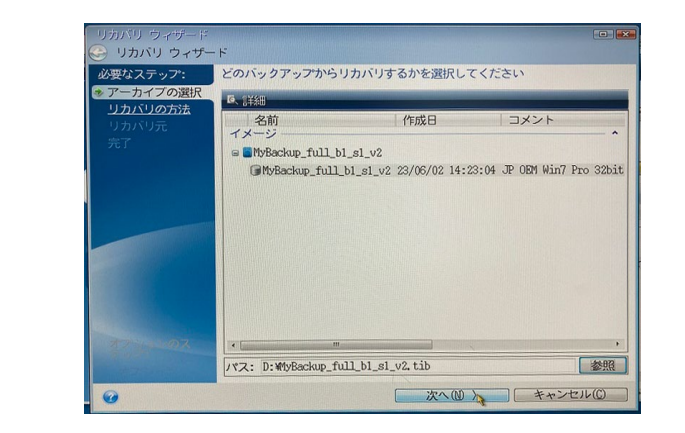

選択した内容に間違いがないこと を確認し「次へ」をクリック

## リカバリの設定と実行

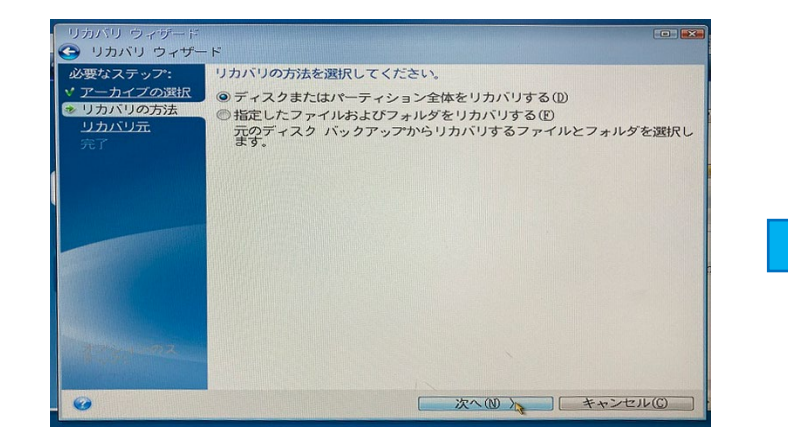

### 「ディスクまたはパーティション全 体を復元する」にチェック

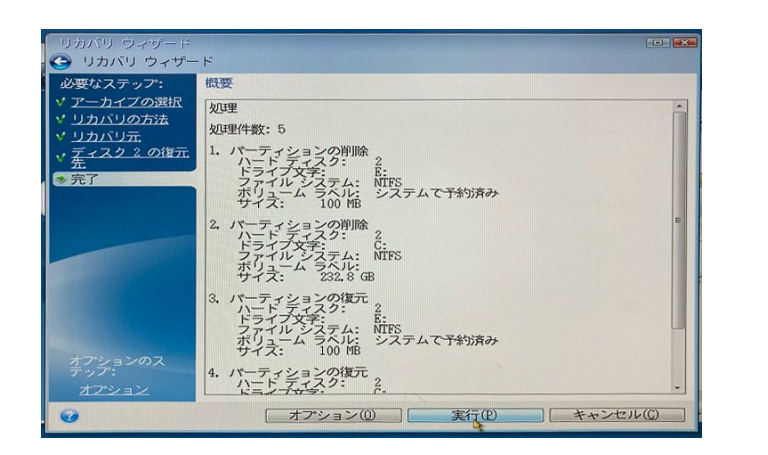

復元の概要を確認し内容に問題がな ければ「実行」をクリック

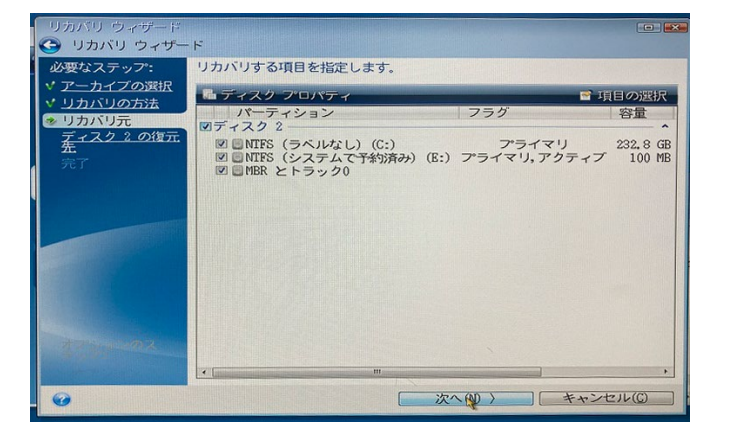

復元する項目にチェックを入れる ※バックアップした内容であること を確認

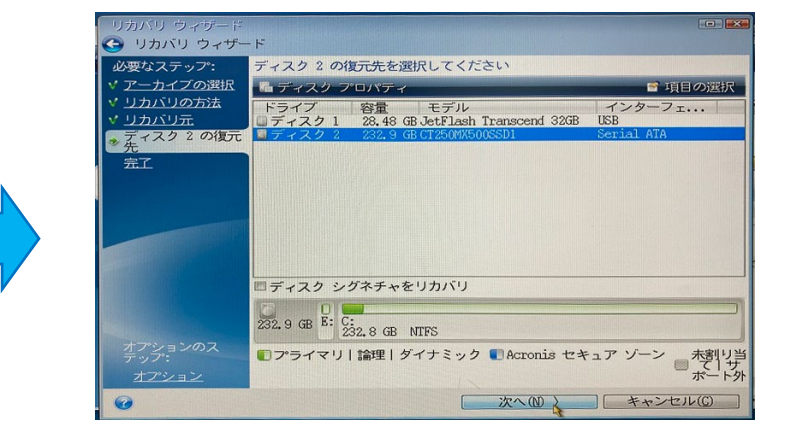

復元先を選択し「次へ」 ※この画面ではこのPCのSSDを復元 先に指定

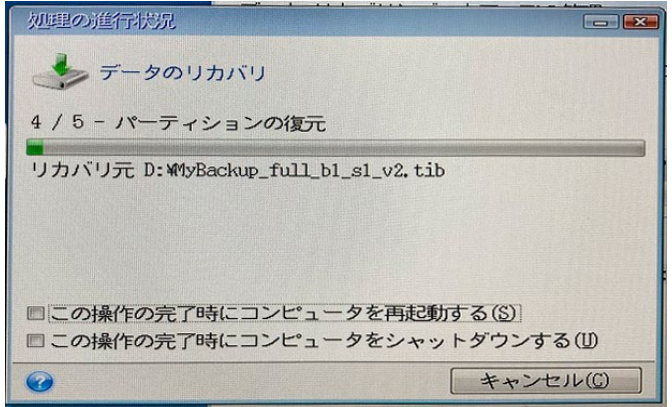

リカバリが実行される ※終了後に再起動またはシャットダ ウンを選択してください

## ディスクイメージのバックアップ (お客様オリジナルのリカバリメディアの作成方法)

### **バックアップとリカバリの流れ**

【Windowsのセットアップ】

- ・弊社よりPCが到着
- ・Windowsのセットアップ
- ・お客様のご利用環境の構築
- ※ご希望のアプリのインストールなど
- ・環境構築の完了したPCをシャットダウン

#### 【ディスクイメージのバックアップ】

- ・弊社より送付されたUSBとディスクイメージを保存したいメディア(USBなど)を接続
- ・PC起動ボタンを押下し添付USBに記載のBIOS起動キーを連打
- ・起動した画面で弊社添付のUSBを選択
- ・バックアップ用アプリが起動(Acronis)
- ・バックアップしたい記憶領域と保存先メディアを指定してバックアップを実施 (バックアップ手順参照)

#### 【バックアップしたイメージでのリカバリ(復元) 】

- ・弊社USBと復元したいイメージを保存したメディアをPCに接続
- ・PC起動ボタンを押下し添付USBに記載のBIOS起動キーを連打
- ・起動した画面で弊社添付のUSBを選択
- ・リカバリ用アプリが起動(Acronis)
- ・復元したいイメージを指定してリカバリを実施(リカバリ手順参)

## Windowsのセットアップ

### PC到着からご利用環境構築までの流れ

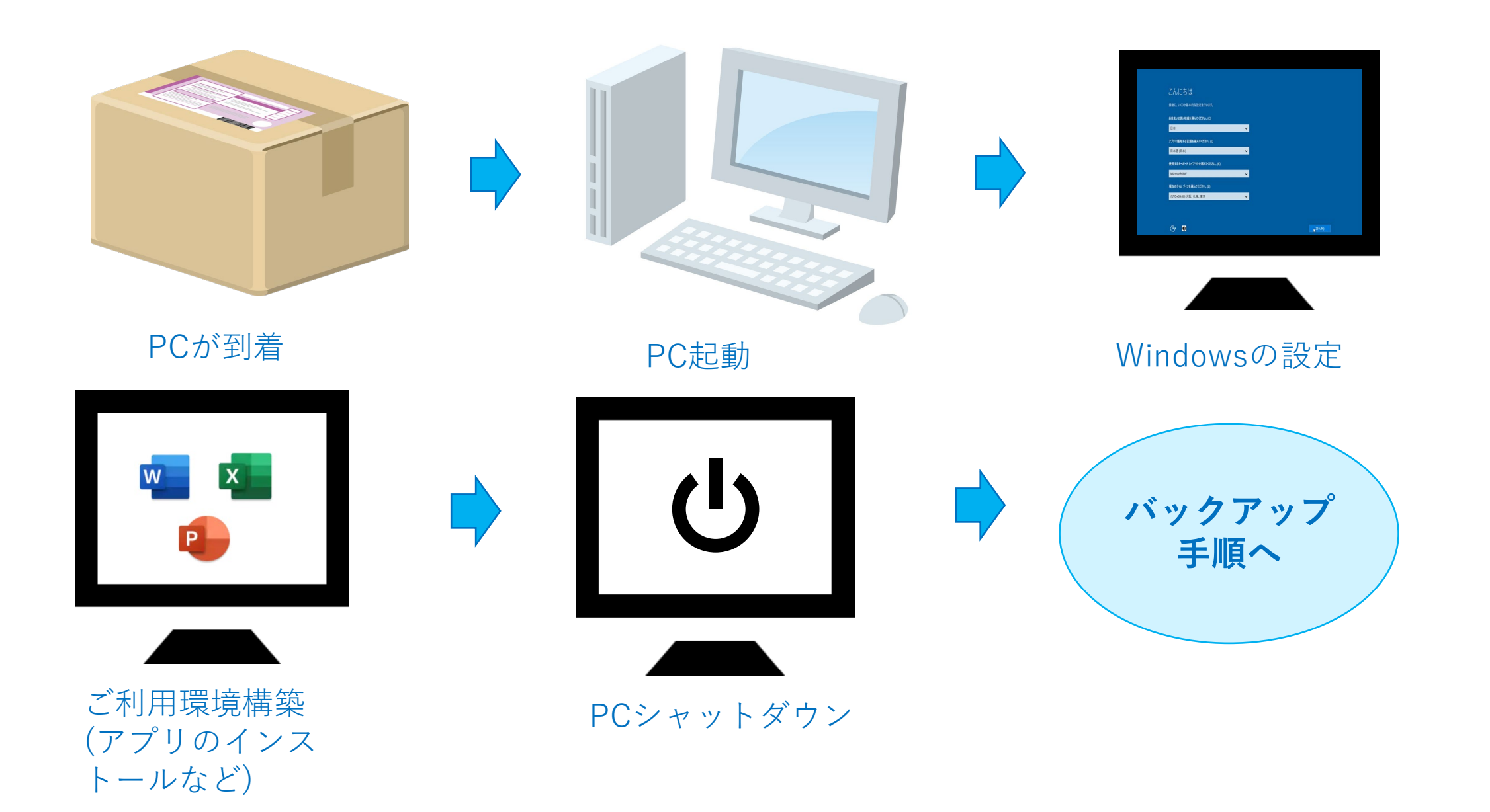

# ディスクイメージのバックアップ

## バックアップ用アプリの起動

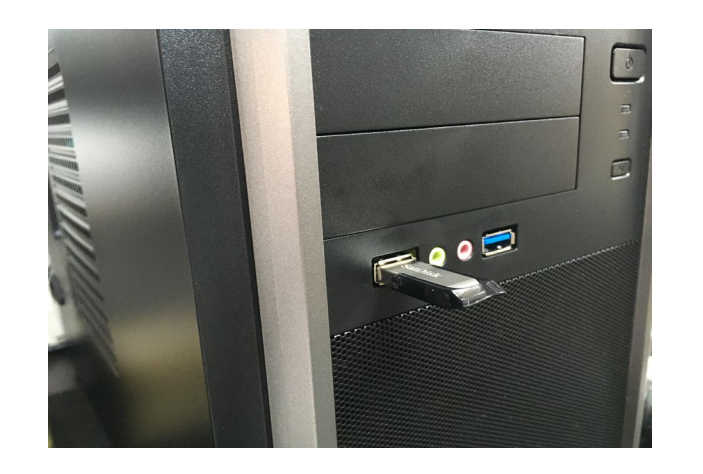

弊社添付のUSBを接続 ※イマージを保存したメディアが ある場合はそちらも接続

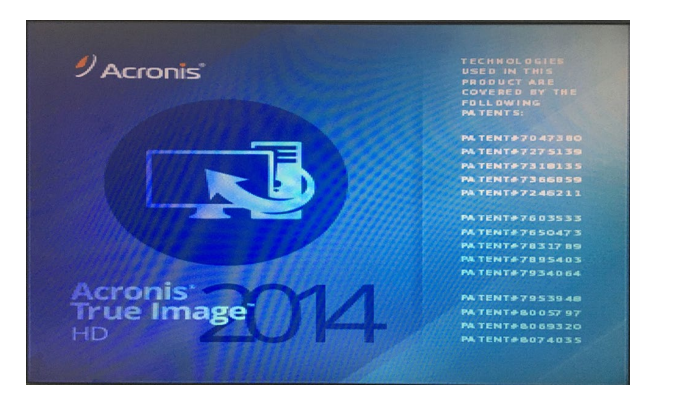

リカバリ用アプリが起動 ※Acronis True Image

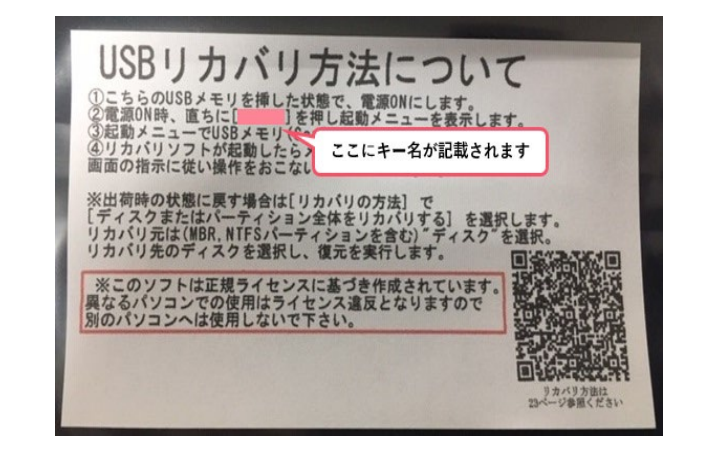

添付USBの袋に記載の起動キーを 押しながらPCを起動

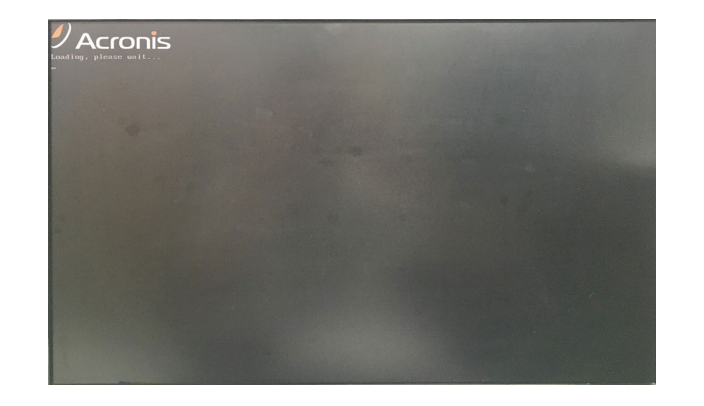

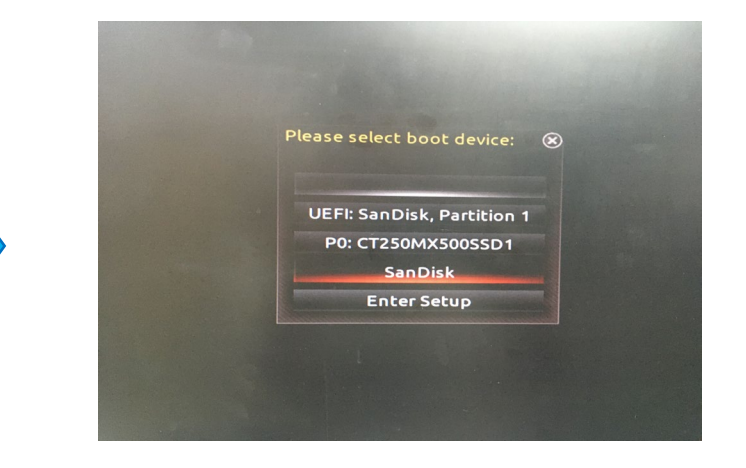

表示された画面から弊社添付USB を選択(※USBのメーカーにより 表示名は変動します)

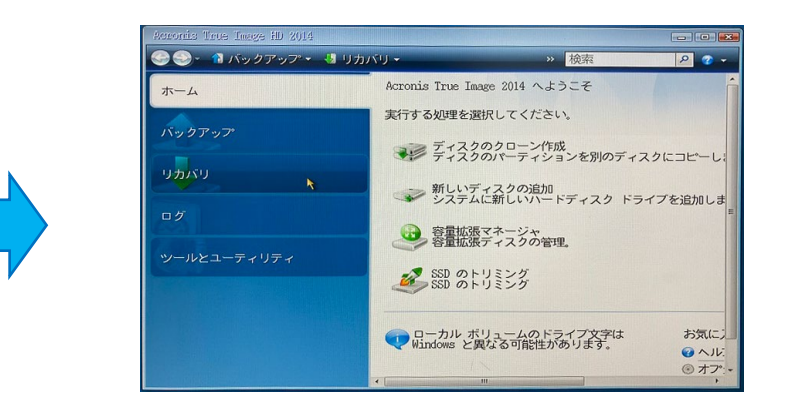

リカバリ用アプリ起動中 アプリのホーム画面が表示

### バックアップ対象の選択

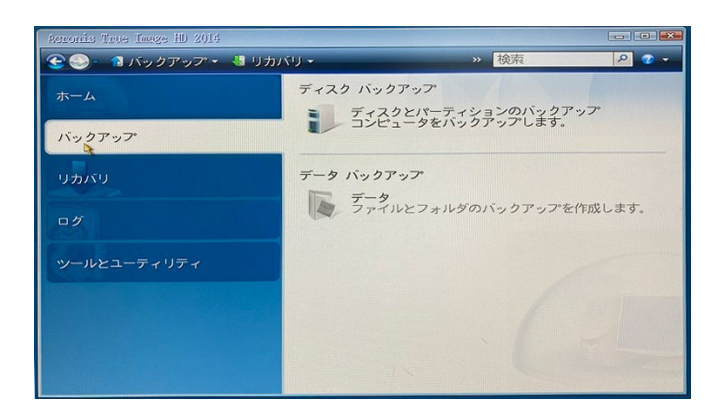

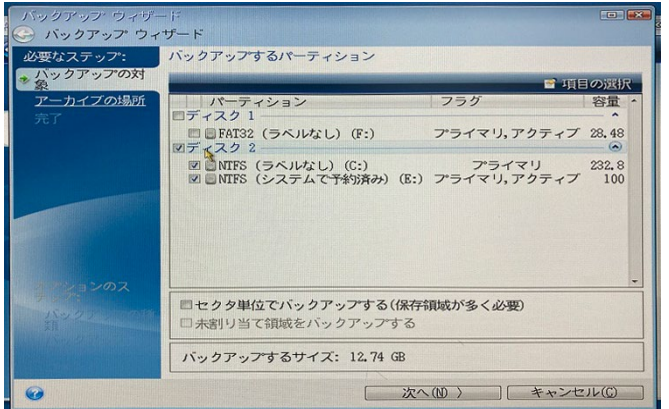

バックアップしたいパーティション を選択

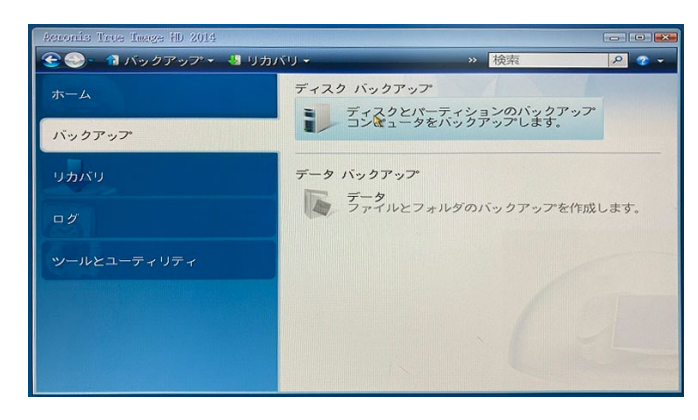

### 「バックアップ」を選択 ―――――――――――――「ディスクとパーティションのバッ クアップ」を選択

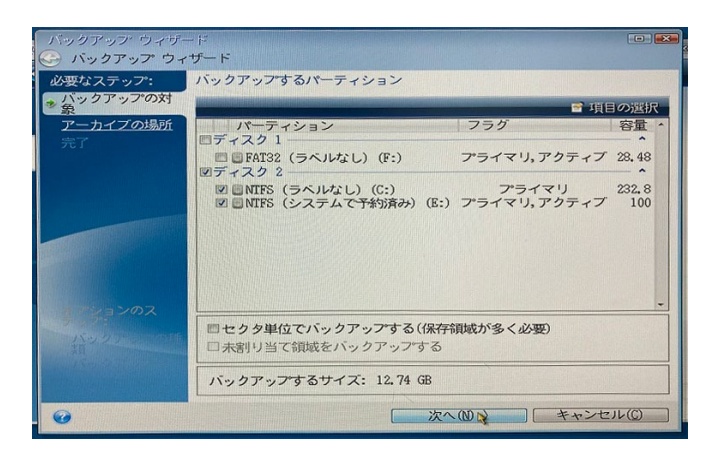

お客様の環境で任意のパーティショ ンを選択してください ※この画面では「ディスク2」を指 定してバックアップを実行

### バックアップ先の選択

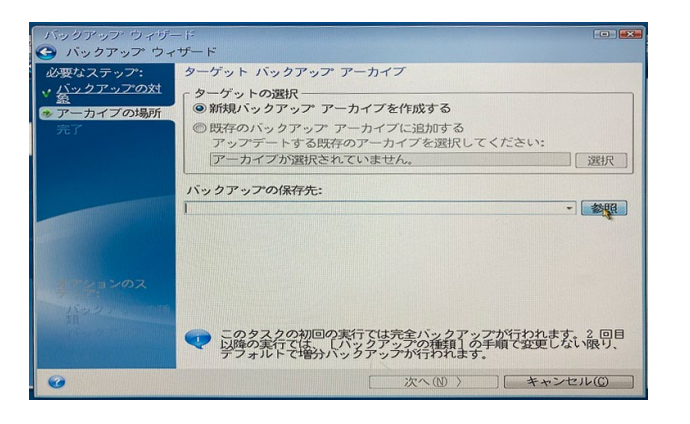

### 「新規バックアップアーカイブを 作成する」にチェック

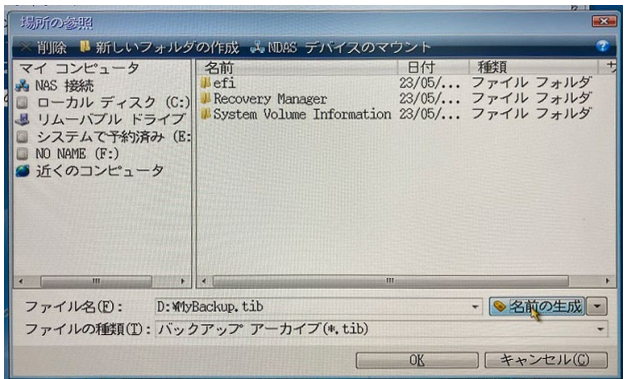

バックアップのファイル名を入力 ※「名前を生成」ボタンでファイ ル名が自動で入力されます。

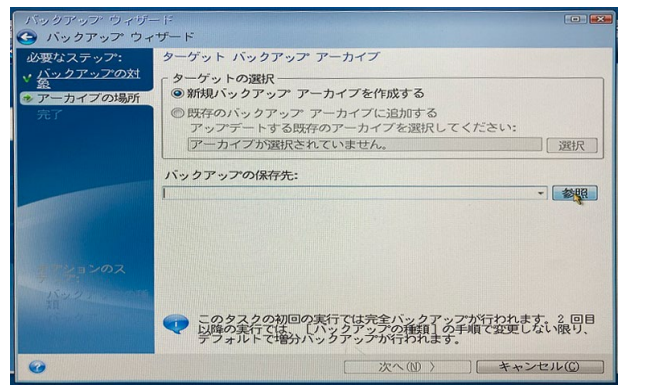

「バックアップ保存先」の参照ボ タンをクリック

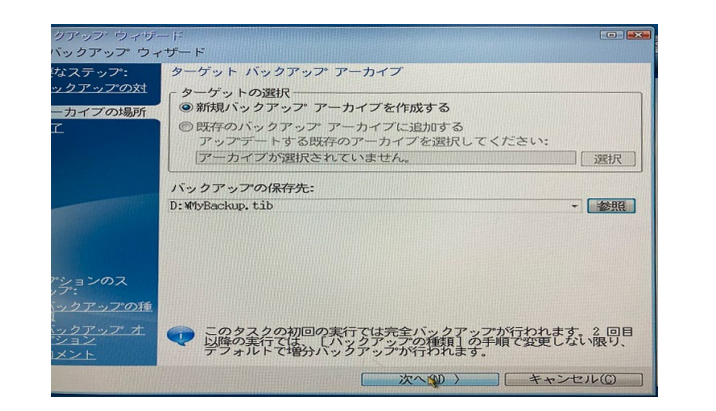

保存先を確認し問題なければ「次 へ」をクリック

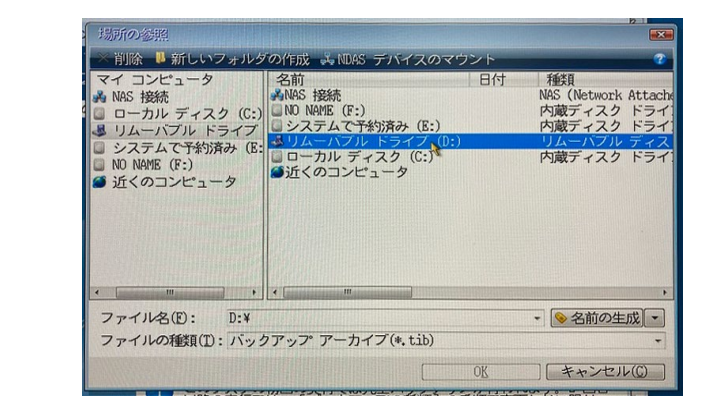

### バックアップの保存先を選択 ※この画面ではリムーバブルディ スクを選択

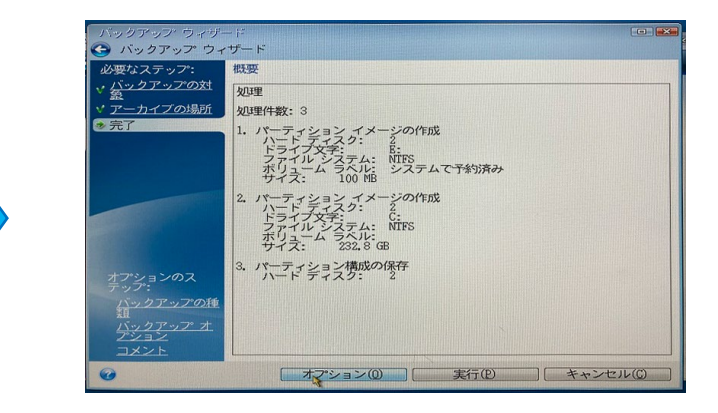

バックアップの概要が表示される ので内容を確認

## バックアップの設定と実行

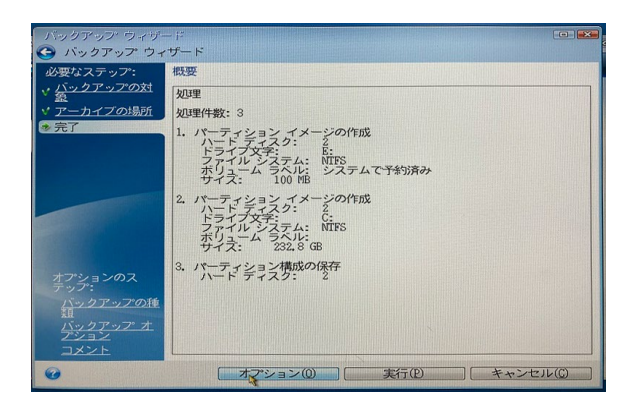

バックアップの概要の内容に問 題なければ「次へ」をクリック

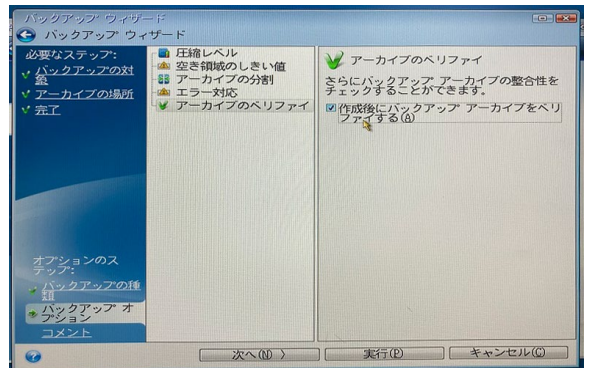

「作成後にバックアップアーカ イブをベリファイする」に チェックし「次へ」をクリック

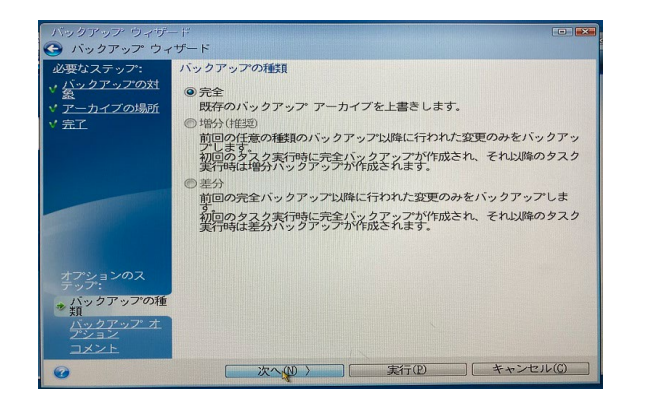

バックアップの種類は「完全」 にチェックし「次へ」をクリッ ク

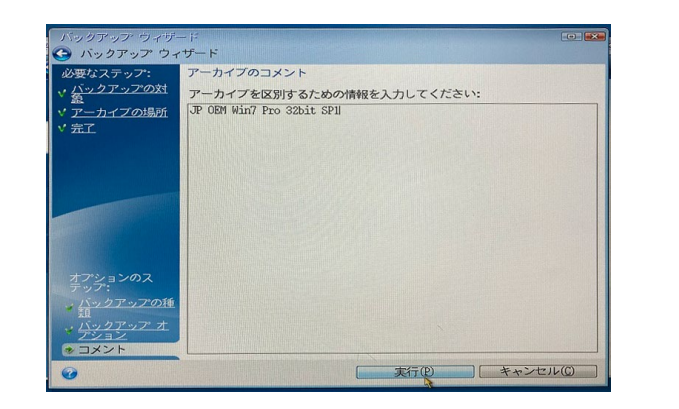

「アーカイブのコメント」に任 意のコメントを入力し「実行」 をクリック

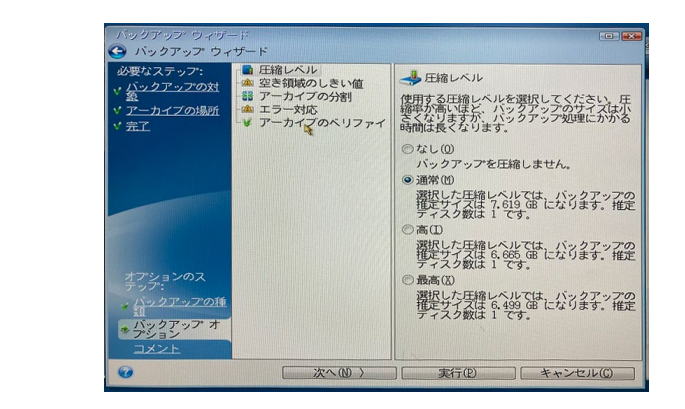

「次へ」で「アーカイブのベ リファイ」画面まで進む

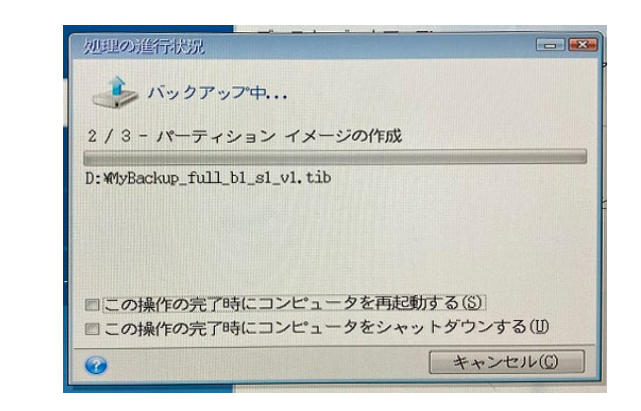

バックアップが開始される ※終了後に再起動または シャットダウンを選択してく ださい

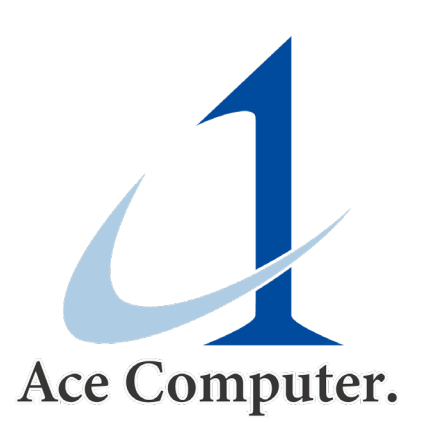